### ACCESSING THE PORTAL

- 1. Visit **Redemption Website [\(myredemption.cc\)](http://www.myredemption.cc/)**
- 2. Scroll down to the **Bottom of the Page**

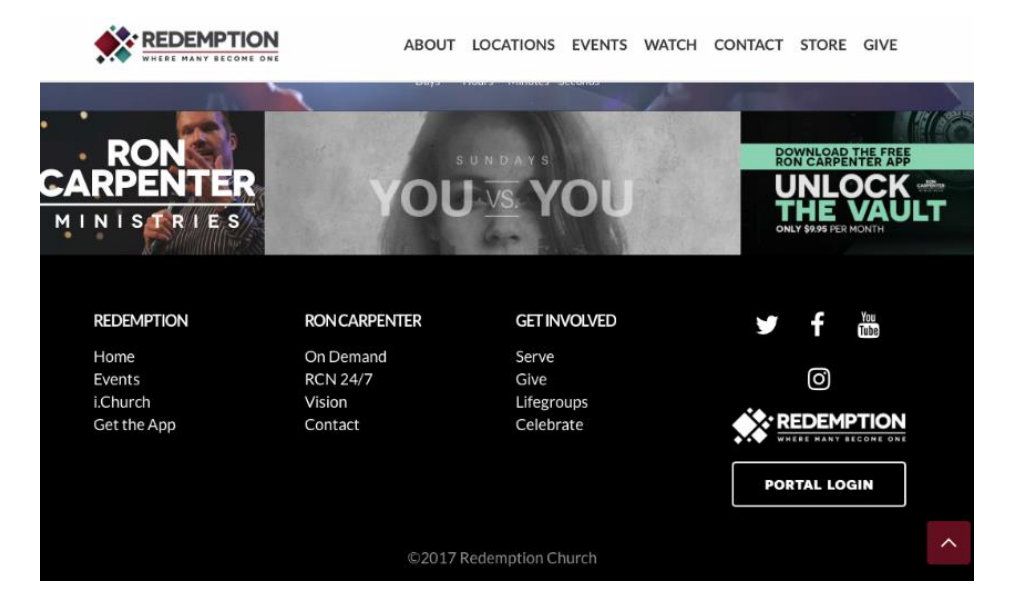

- 3. Click "**Portal Login**"
- 4. Click "**Login"**

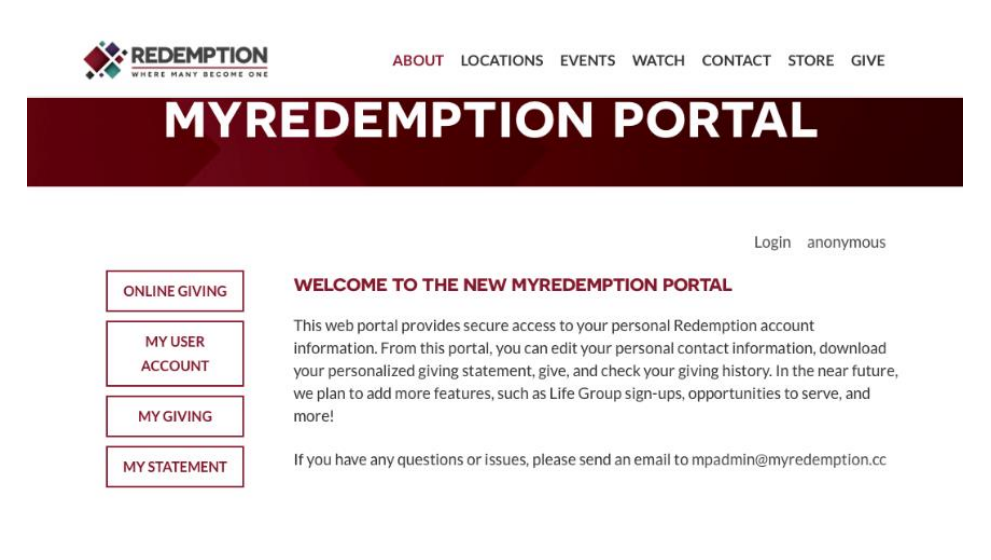

## LOGGING INTO THE PORTAL

### **1. Option 1: Use Your Current Credentials**

**a.** Login using your Online Giving Credentials (Email & Password)

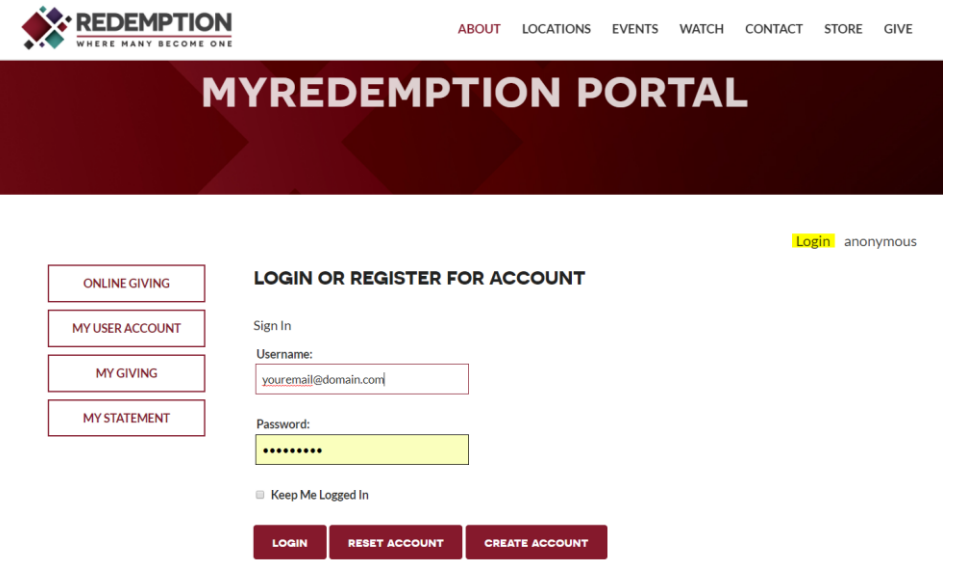

- **2. Option 2: Reset Your Password**
	- **a.** If you are unable to access your portal using **Online Giving Credentials,** try **Resetting your Password.**
	- **b.** Enter the email on file (Used for Membership / Online Giving)
	- **c.** Click **"Reset Password"**

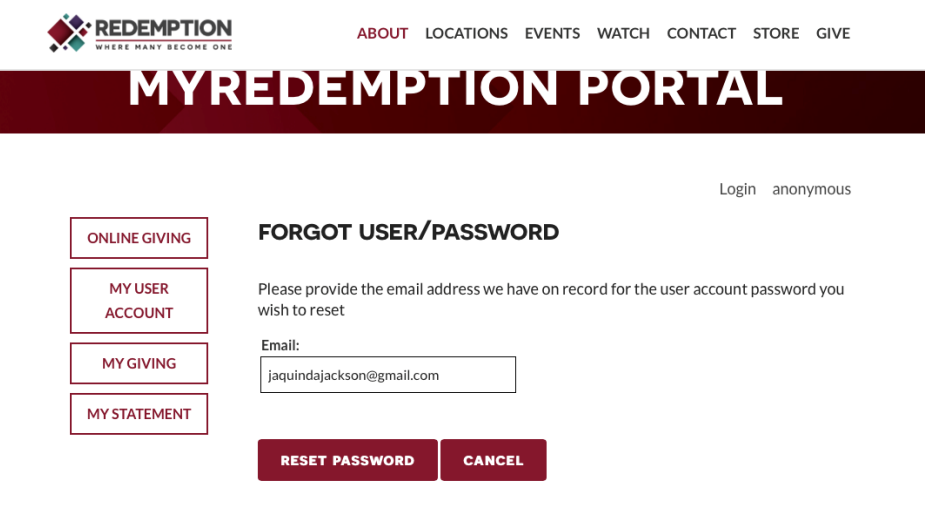

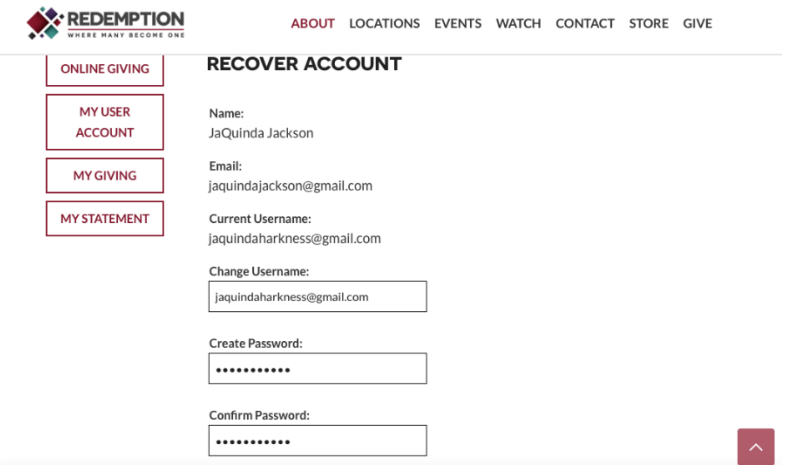

### **3. Option 3: Create a New Login**

**a.** Use email as the username & and easy-to-remember password

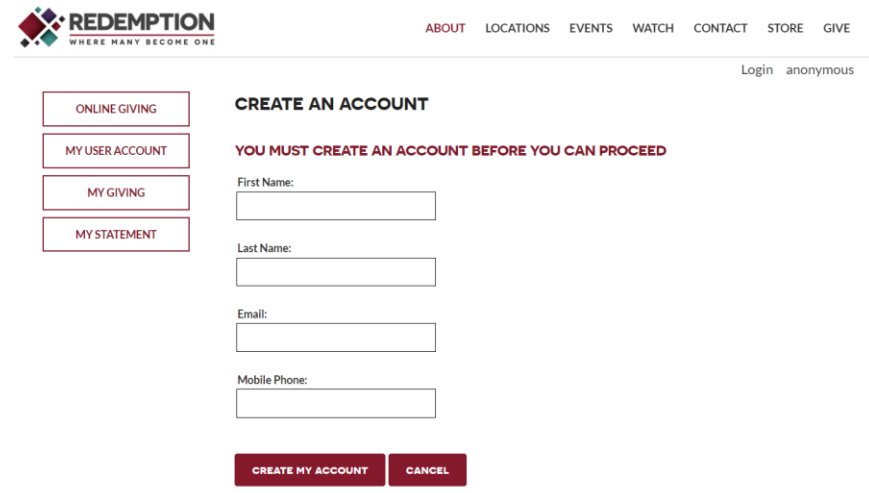

### UPDATING YOUR INFORMATION

Click **"My User Account"**

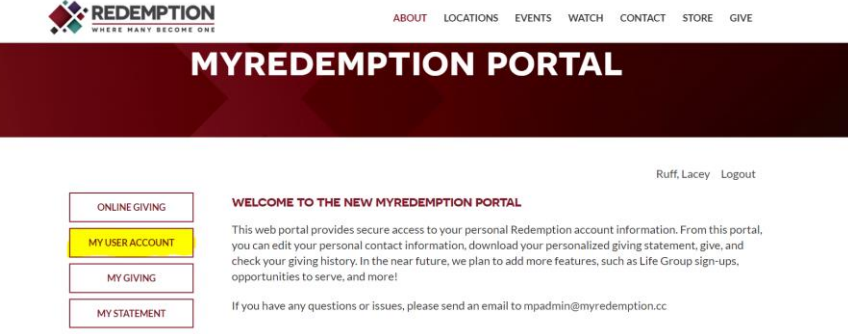

**Upload a Profile Picture** & Update your Contact Information accordingly

Click **"Save Contact Record"** to save your changes

CHANGING YOUR USERNAME / PASSWORD

- Repeat the steps for "Updating Your Information" to change your username
- Click **"Save Contact Record"** to save your changes

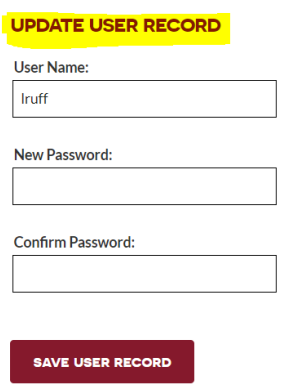

## **QUESTIONS & SUPPORT:**

- **Leader Support:** For Questions about Lifegroup Inquiries & Group Updates, please contact your Campus Lifegroup Cooordinator & Office Support Team or email: [LIFEGROUPS@MYREDEMPTION.CC](mailto:LIFEGROUPS@MYREDEMPTION.CC)
- **Technical Support:** For Technical Questions (Log In Difficulties / Unable to View Your Group), please contact the Ministry Platform Administrator at: [MPADMIN@MYREDEMPTION.C](mailto:MPADMIN@MYREDEMPTION.C)